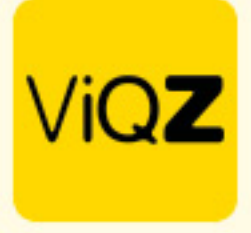

## **Instructie – Facturatie taken en projecten**

## **Markeer week als gecontroleerd**

Om de uren van de geplande taken gereed te maken voor facturatie dienen de taken eerst te worden gemarkeerd als gecontroleerd. Klik in Projectplanning, op de gewenste week welke in het verleden dient te liggen op <Markeer week als gecontroleerd>.

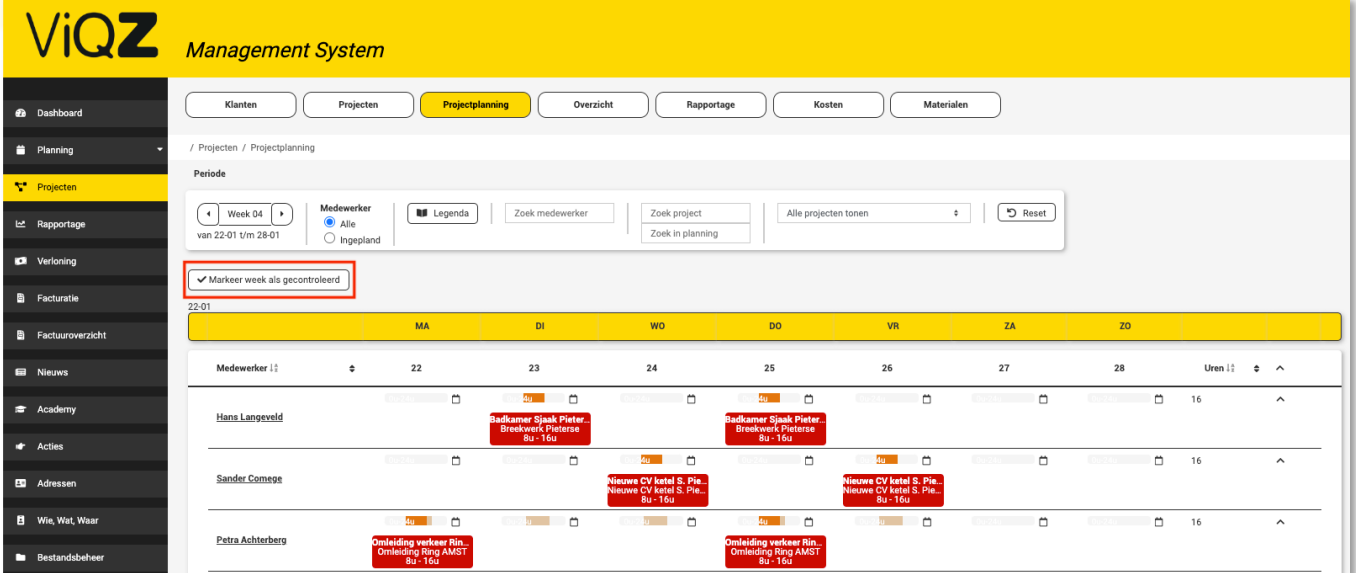

Controleer in de pop-up de taken en klik op < Opslaan> als deze correct zijn. Mochten er taken tussen zitten welke niet correct zijn pas deze dan eerst aan voordat je deze aangevinkt opslaat in de pop-up.

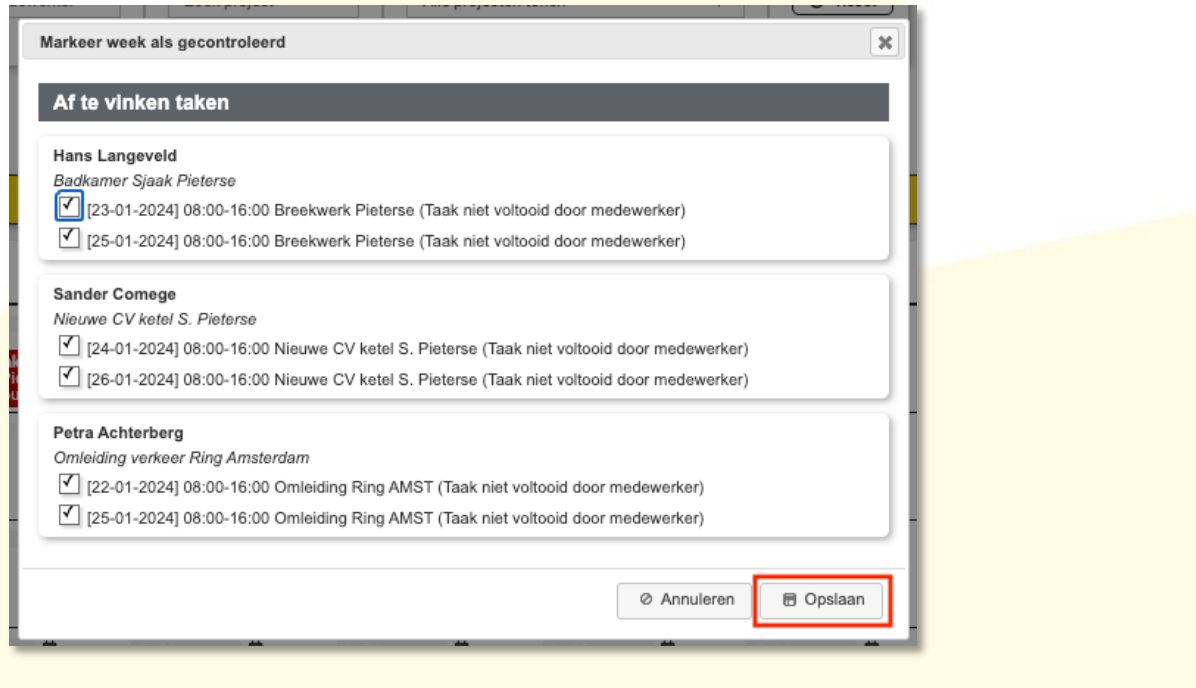

VIGZ B.V. Jacoba van Beleienweg 97-3 2215 KW Voorhout

+31 (0) 252 232 555 Info@vigz.nl www.viqz.nl

KWK 77336445 BTW NI860975599801 BAN NIRABO0351422625 *1*

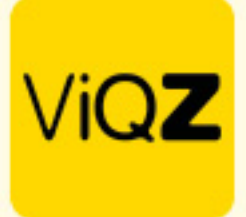

De geplande taken hebben na opslaan een ander kleur gekregen.

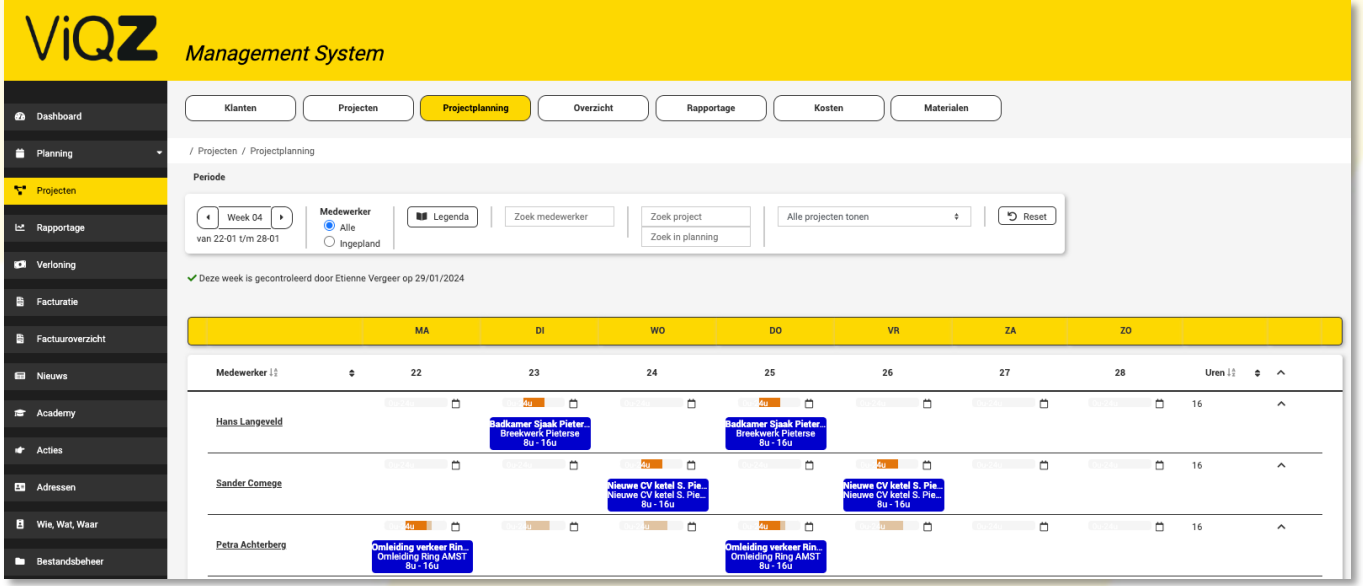

Deze kleuren kunnen in verschillende accounts ander kleuren hebben dus controleer dit door de legenda te bekijken.

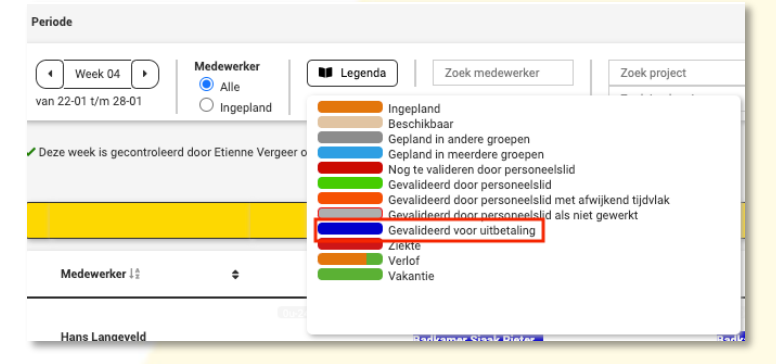

## **Aanmaken facturen**

Om facturen aan te maken ga in het rechter menu naar <Facturatie> en selecteert bij <Selecteer een maand> de gewenste maand. Let op: de maand dient beëindigd te zijn en alle weken moeten volledig zijn gemarkeerd als voltooid.

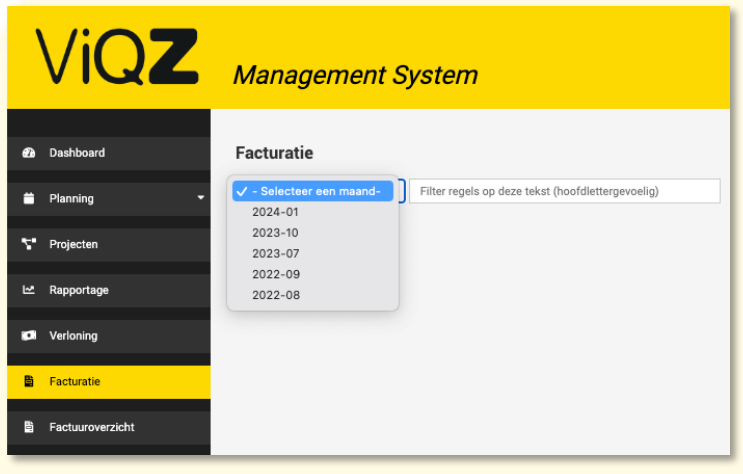

VIGZ B.V. Jacoba van Beleienweg 97-3 2215 KW Voorhout

+31 (0) 252 232 555 Info@vigz.nl www.viqz.nl

KWK 77336445 BTW NI860975599B01 BAN NIRABO0351422625

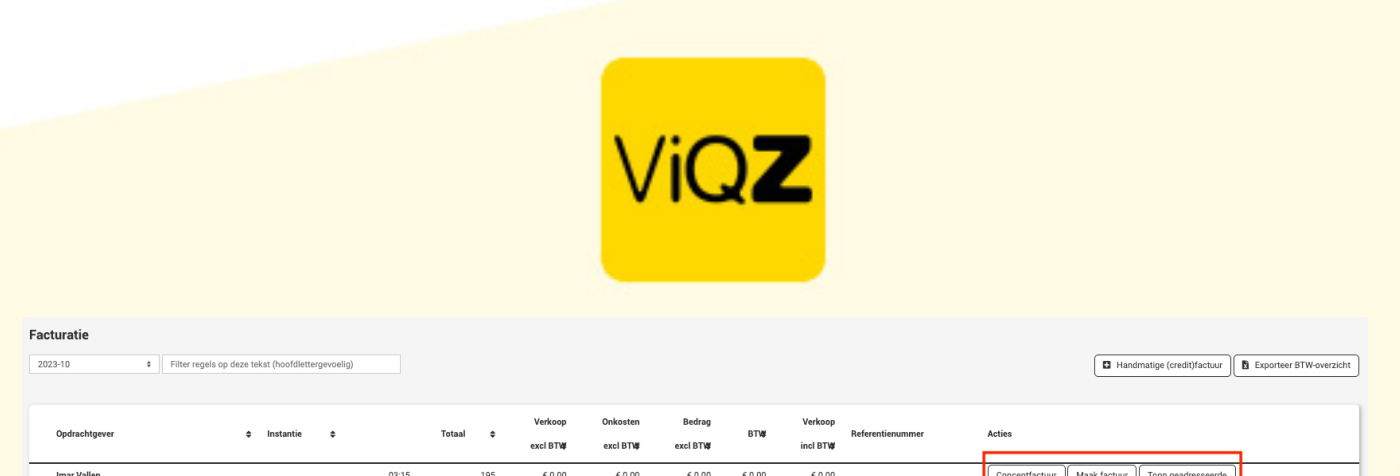

Om de facturen te controleren op juistheid klik dan eerst op <Conceptfactuur>. Is deze correct klik dan op <Maak factuur>, is deze niet correct pas dan de taak aan in het project of in de projectplannng. Klik op <Toon geadresseerde> om het emailadres te controleren voordat je de factuur gaat verzenden.

 $60.00$  $60.00$   $60.00$ 

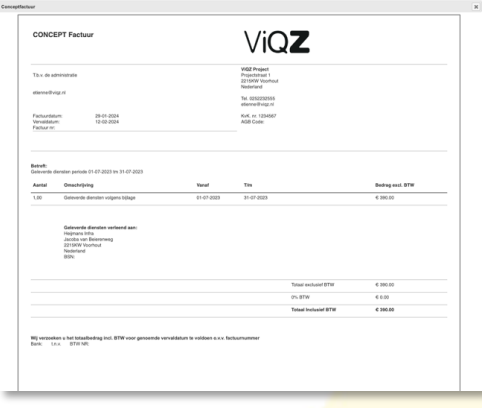

 $03:15$ 

Totaal (geautomatiseerde facturen)

Na verzenden kun je als de factuur nog openstaat na verstrijken van de betalingstermijn geautomatiseerd een herinnering verzenden.

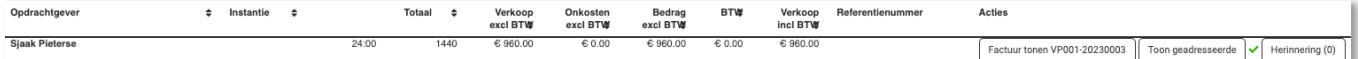

Het overzicht van de door jou aangemaakte facturen tref je onder <Facturatieoverzicht> in de rechter menubalk.

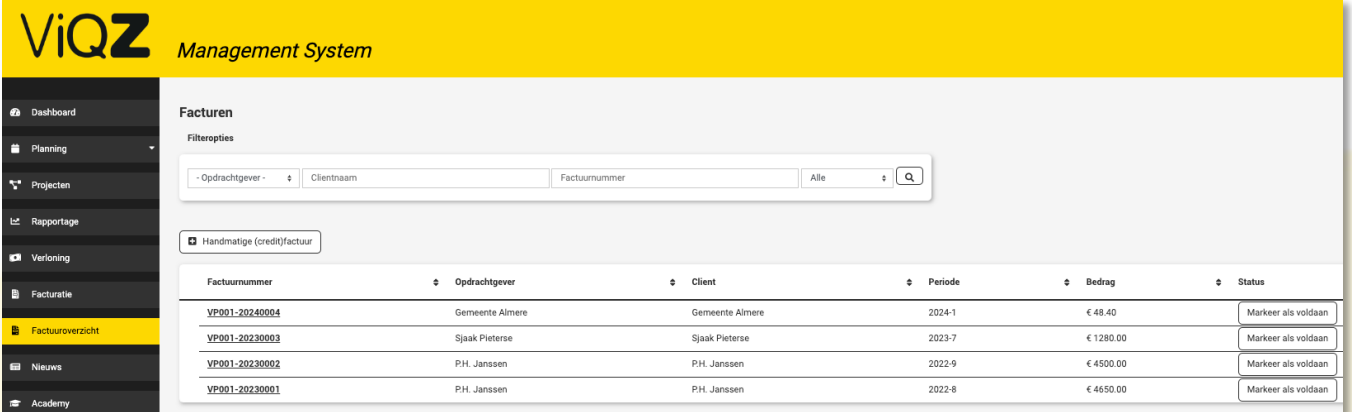

## **Handmatig facturen aanmaken**

Mocht het zo zijn dat er toch een foutje zat in één van de facturen dan kun je ook handmatige (credit)facturen aanmaken. Voor de instructie hiervan verwijzen naa[r https://admin.viqz.nl/faq/overview](https://admin.viqz.nl/faq/overview) en dan Projectplanning- > **[Hoe kan ik handmatig projectfacturen aanmaken?](https://admin.viqz.nl/faq/overview)**

Wij hopen dat deze uitleg afdoende is maar mochten er toch nog vragen zijn dan zijn wij te bereiken op 0252-232555 o[f helpdesk@viqz.nl.](mailto:helpdesk@viqz.nl)

> WGZ B.V. Jacoba van Beleienweg 97-3 2215 KW Voorhout

+31 (0) 252 232 555 Info@vigz.nl www.viqz.nl